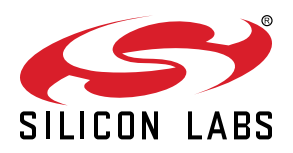

# **Si5381/82 Evaluation Board User's Guide**

The Si5381/82A-E-EB is used for evaluating the Ultra-Low Phase Noise Quad/Dual PLL. The Si5381/82 employs fourth-generation DSPLL technology to enable clock generation for LTE/ JESD204B applications which require the highest level of jitter performance. The Si5381/82A-E-EB has four independent input clocks and a total of 12 outputs with 4/2 PLLs. The Si5381/82A-E-EB also has four independent input clocks and a total of 12 outputs with 2 PLLs. The Si5381/82A-E-EB can be easily controlled and configured using Silicon Labs' Clock Builder Pro™ (CBPro™) software tool.

The device revision is distinguished by a white 1 inch x 0.187 inch label with the text "Si5381/82A-E-EB" installed in the lower left hand corner of the board. (For ordering purposes only, the terms "EB" and "EVB" refer to the board and the kit respectively. For the purpose of this document, the terms are synonymous in context.)

#### **EVB FEATURES**

- Powered from USB port or external power supply
- Onboard 54 MHz XO provides holdover mode of operation on the Si5381/82
- CBPro GUI programmable VDDO supplies allow each of the ten primary outputs to have its own supply voltage selectable from 3.3, 2.5, or 1.8 V
- CBPro GUI-controlled voltage, current, and power measurements of VDD and all VDDO supplies
- Status LEDs for power supplies and control/status signals of Si5381/82
- SMA connectors for input clocks and output clocks

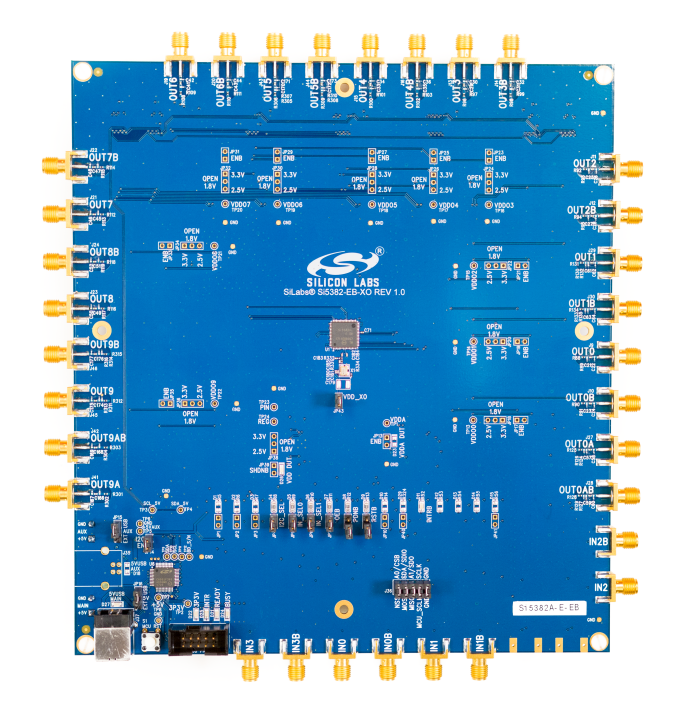

## **1. Si5381/82 Functional Block Diagram**

Below is a functional block diagram of the Si5381/82A-E-EB. This EB can be connected to a PC via the main USB connector for programming, control, and monitoring. See [2. Quick Start and Jumper Defaults](#page-2-0) or [6.1 Installing ClockBuilderPro \(CBPro\) Desktop Software](#page-6-0) for more information.

**Note:** All Si5381/82 schematics, BOMs, User's Guides, and software can be found online at the following link: [http://www.silabs.com/](http://www.silabs.com/si538x-4x-evb) [si538x-4x-evb](http://www.silabs.com/si538x-4x-evb)

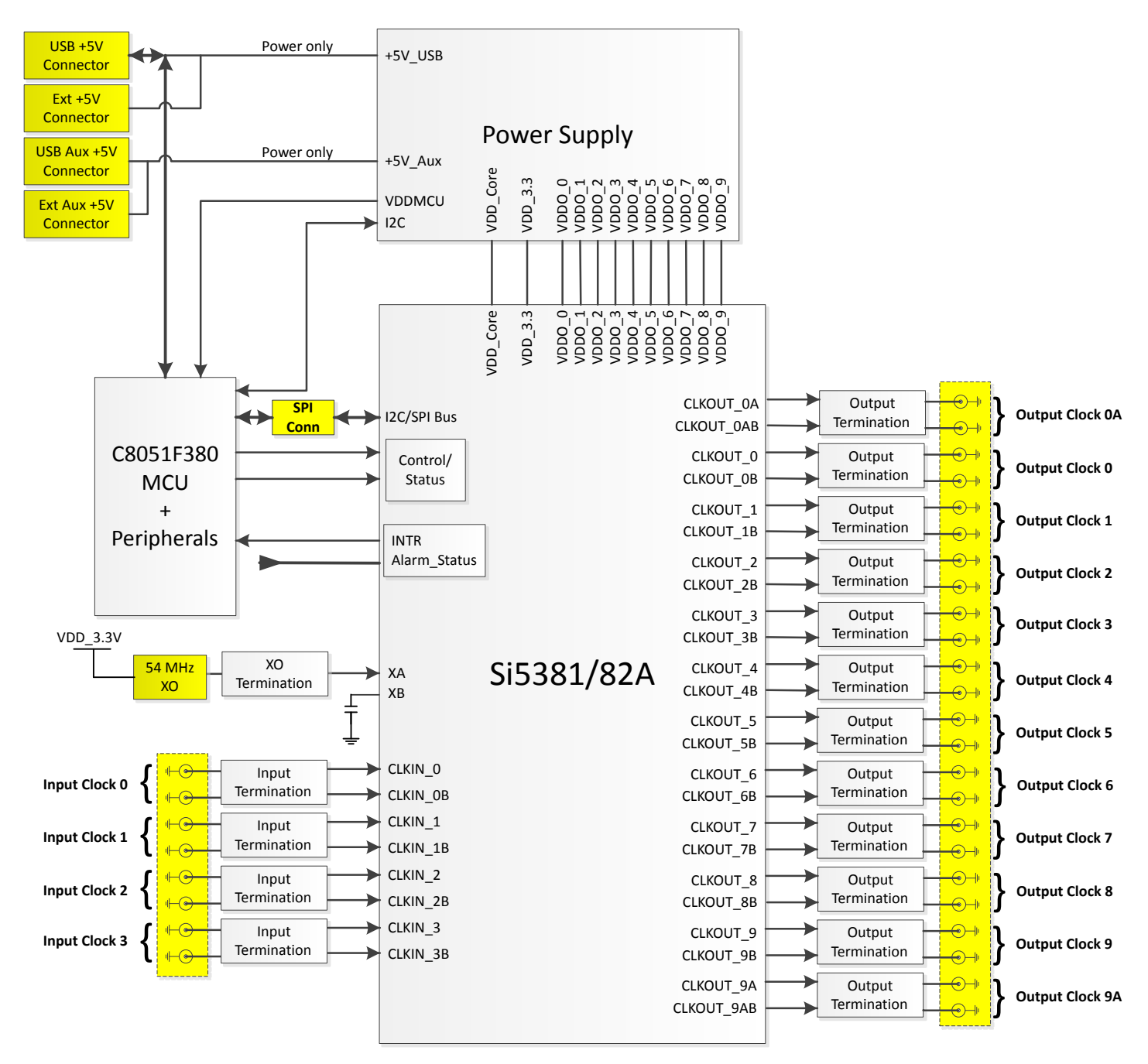

**Figure 1.1. Functional Block Diagram of Si5381/82A-E-EB**

# <span id="page-2-0"></span>**2. Quick Start and Jumper Defaults**

Perform the following steps to quick-start the ClockBuilderPro software.

- 1. Download and install the [ClockBuilderPro desktop software.](https://www.silabs.com/products/development-tools/software/clock)
- 2. Connect a USB cable from the Si5381/82A-E-EB to the PC where the software was installed.
- 3. Leave the jumpers as installed from the factory, and launch the ClockBuilderPro software.
- 4. You can use ClockBuilderPro to create, download, and verify a frequency plan on the Si5381/82A-E-EB.
- 5. Download the [Si5381/82 data sheet](https://www.silabs.com/documents/public/data-sheets/si5381-82-datasheet.pdf) for more information or go to [Clock Development Tools](http://www.silabs.com/si538x-4x-evb) and search for the latest Si5381/82 datasheet.

The following table lists the Si5381/82A-E-EB jumper defaults.

**Location Type I = Installed O = Open Location Type I = Installed O = Open** JP1 2 pin O JP23 2 pin O JP2 2 pin O JP24 3 pin all open JP3 2 pin O JP25 2 pin O JP4 2 pin I JP26 3 pin all open JP5 2 pin O JP27 2 pin O JP6 2 pin O JP28 3 pin all open JP7 2 pin I JP29 2 pin O JP8 2 pin O JP30 3 pin all open JP9 2 pin O JP31 2 pin O JP13 2 pin O JP33 2 pin O JP14 2 pin I JP34 3 pin all open JP15 3 pin 1 to 2 JP35 2 pin O JP16 | 3 pin | 1 to 2 | JP36 | 3 pin | all open JP17 2 pin O JP39 2 pin O JP18 3 pin all open JP40 2 pin O JP19 2 pin O JP41 2 pin O JP20 3 pin all open JP43 2 pin I  $JP21$  2 pin  $\bigcup$  O JP22 3 pin all open J36 5x2 Hdr All 5 installed

**Table 2.1. Si5381/82A-E-EVB Jumper Defaults\***

**Note:** Refer to the Si5381/82A-E-EB schematics for the functionality associated with each jumper.

# **3. Status LEDs**

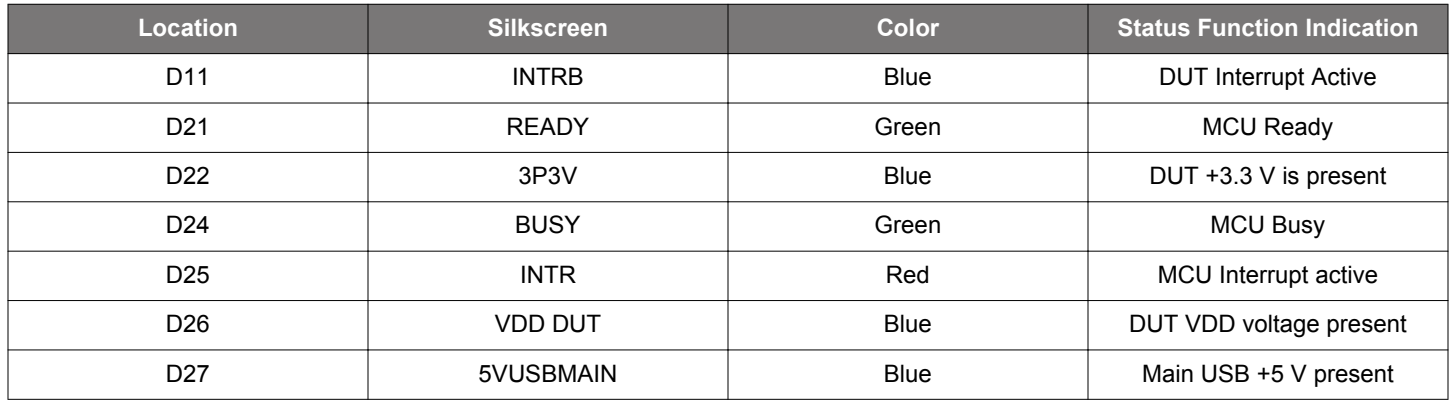

## **Table 3.1. Si5381/82A-E-EVB Status LEDs**

D27, D22, and D26 are illuminated when USB +5 V, Si5381/82 +3.3 V, and Si5381/82 Output +5 V supply voltages, respectively, are present. D25, D21, and D24 are status LEDs showing on-board MCU activity. D11 and D12 are status indicators from the DUT.

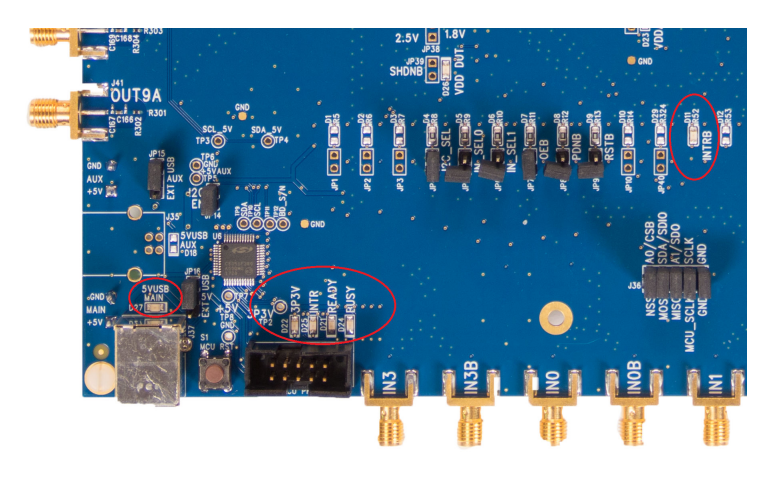

**Figure 3.1. Status LEDs**

# **4. External Reference Input (XA/XB)**

An external XO is used to produce an ultra-low jitter reference clock for the DSPLL and to provide a stable reference for the free-run and holdover modes. The XO footprint on the Si5381/82A-E-EVB can accommodate both 3.2mm x 5 mm and 2.5 mm x 3.2 mm package sizes. The XO frequency must be 54 MHz (recommended) or 48.0231 MHz for Si5381/82A devices.

When JP43 is shorted the XO shares the VDD 3.3V DUT power supply sourced from an on-board ultra low noise LDO. When JP43 is left open an external supply must be used to power the XO. See section 9 for Si5381/82A-E-EVB schematic details.

**Note:** The remaining components marked "NI" are not installed.

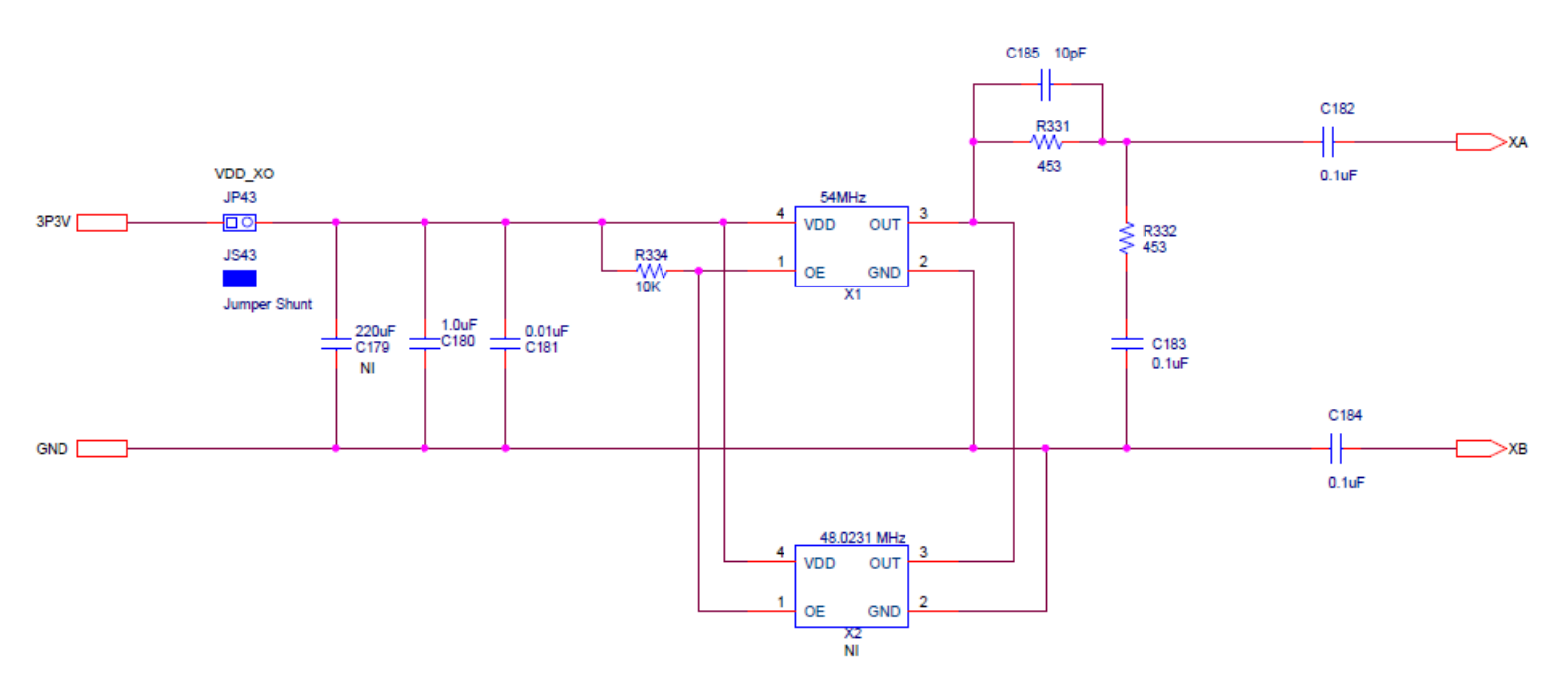

**Figure 4.1. External Reference Input Circuit**

# **5. Clock Input and Output Circuits**

#### **5.1 Clock Input Circuits (INx/INxB and FB\_IN/FB\_INB)**

The Si5381/82A-E-EB has eight SMA connectors (IN0/IN0B–IN2/IN2B and IN3(FB\_IN)/IN3B(FB\_INB)) for receiving external clock signals. All input clocks are terminated as shown in the figure below. Note input clocks are ac coupled and 50  $Ω$  terminated. This represents four differential input clock pairs. Single-ended clocks can be used by appropriately driving one side of the differential pair with a single-ended clock. For details on how to configure inputs as single-ended, refer to the [Si5381/82 Data Sheet](https://www.silabs.com/documents/public/data-sheets/Si5381-82-datasheet.pdf).

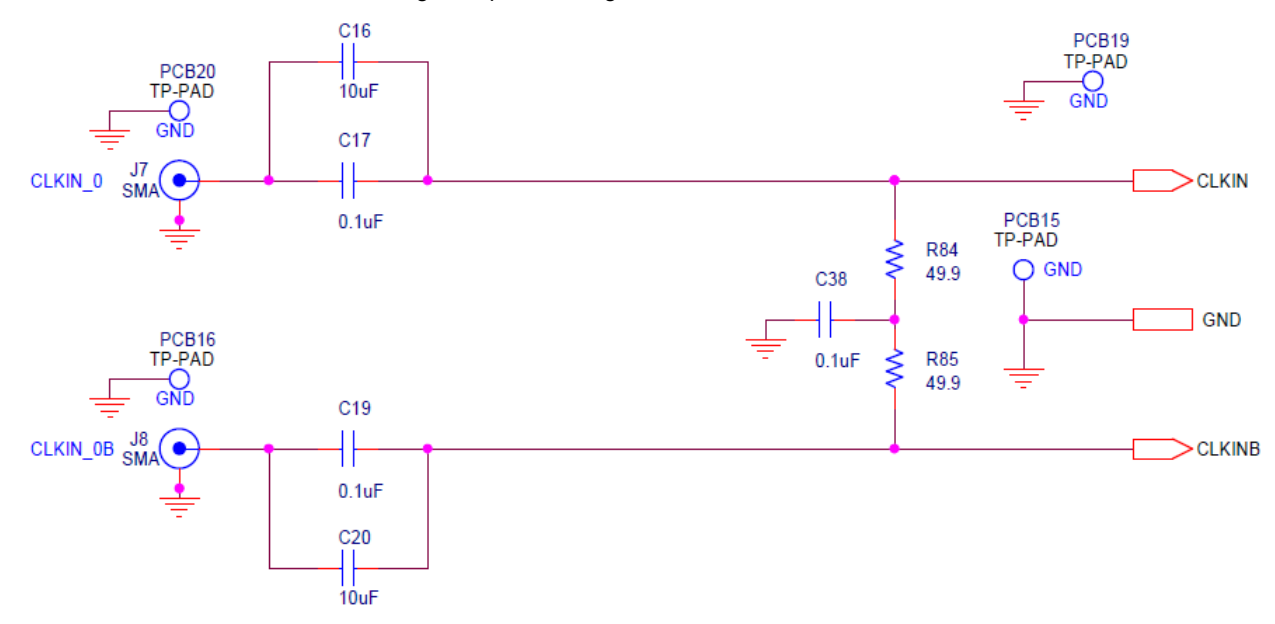

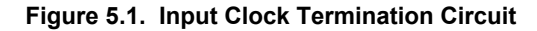

## **5.2 Clock Output Circuits (OUTx/OUTxB)**

Each of the twenty-four output drivers (12 differential pairs) is ac coupled to its respective SMA connector. The output clock termination circuit is shown in the figure below. The output signal will have no dc bias. If dc coupling is required, the ac coupling capacitors can be replaced with a resistor of appropriate value. The Si5381/82A-E-EB provides pads for optional output termination resistors and/or low frequency capacitors. Note that components with schematic "NI" designation are not normally populated on the Si5381/82A-E-EB, and provide locations on the PCB for optional dc/ac terminations by the end user.

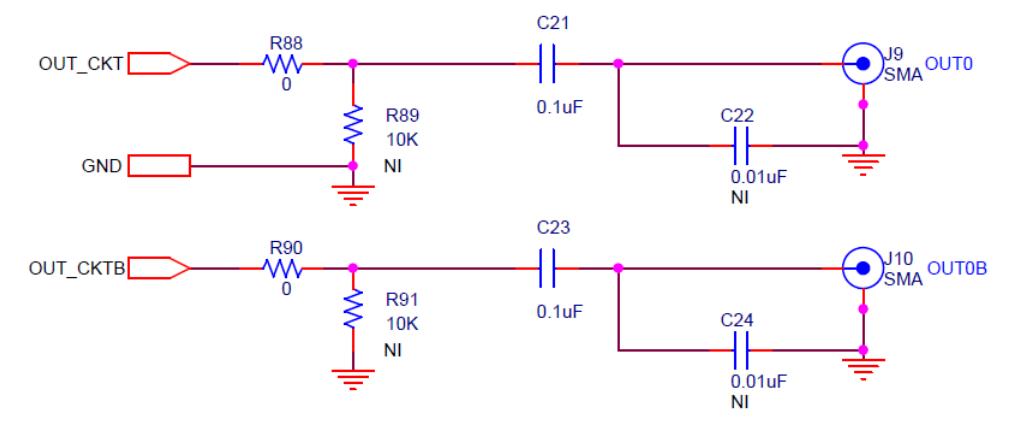

**Figure 5.2. Output Clock Termination Circuit**

# <span id="page-6-0"></span>**6. Using the Si5381/82A-E-EVB and Installing ClockBuilderPro (CBPro) Desktop Software**

#### **6.1 Installing ClockBuilderPro (CBPro) Desktop Software**

To install the CBPro software on any Windows 7 (or above) PC:

Go to [Clock Software Development Tools](http://www.silabs.com/cbpro) and download the [ClockBuilderPro software](https://www.silabs.com/products/development-tools/software/clockbuilder-pro-software).

Installation instructions, release notes, and a user's guide for ClockBuilderPro can be found at the download link shown above. Please follow the instructions as indicated.

#### **6.2 Connecting the EVB to Your Host PC**

Once ClockBuilderPro software in installed, connect to the EVB with a USB cable as shown below.

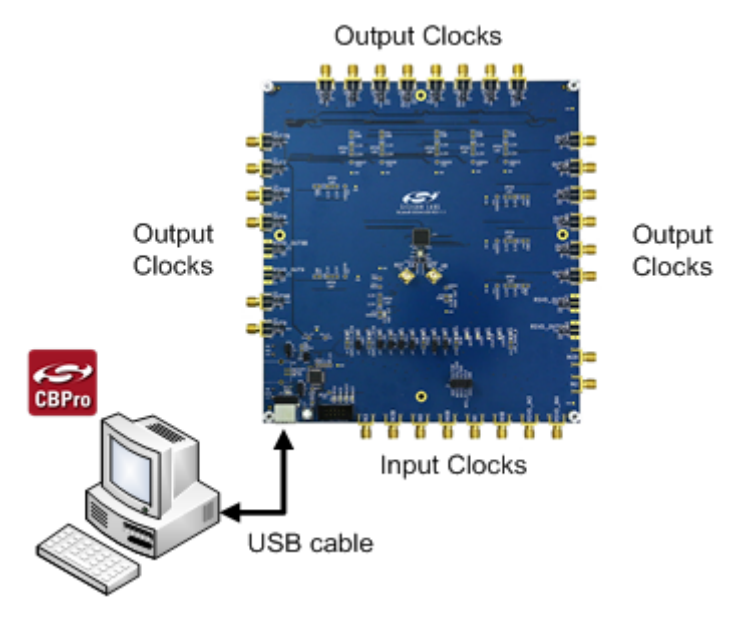

**Figure 6.1. EVB Connection Diagram**

#### **6.3 Additional Power Supplies**

The Si5381/82A-E-EB comes preconfigured with jumpers installed on JP15 and JP16 (pins 1-2 in both cases) in order to select "USB". These jumpers, together with the components installed, configure the evaluation board to obtain +5 V power to all EVB power solely through the J37 USB connector. This setup is the default EVB configuration and is sufficient to configure the device and run multiple clock outputs simultaneously.

In some cases when enabling all outputs or at high output frequencies, the EVB requires more power than a single USB connection can provide. This may result in intermittent device behavior or undesired increases in jitter/phase-noise. This condition may be checked using the EVB GUI, which is described further below. Selecting the "**All Voltages**" tab of the GUI and clicking on the "**Read All**" button produces a display similar to this one:

| Info | <b>DUT SPI</b>    | <b>DUT Settings Editor</b>      |            | <b>DUT Reaister Editor</b> | Phase INC/DEC       |                  | Regulators All Voltages | <b>GPIO</b> | <b>Status Registers</b> |  |  |
|------|-------------------|---------------------------------|------------|----------------------------|---------------------|------------------|-------------------------|-------------|-------------------------|--|--|
|      |                   | <b>Voltage @ Regulator Pins</b> |            |                            | Voltage @ Regulator |                  |                         |             |                         |  |  |
|      |                   | <b>VDD PIN</b>                  | 2.101 V    | Read                       |                     | <b>VDD REG</b>   | 1.784 V                 | Read        |                         |  |  |
|      |                   | <b>VDDA PIN</b>                 | 3.298 V    | Read                       |                     | <b>VDDA REG</b>  | 3.289 V                 | Read        |                         |  |  |
|      |                   | <b>VDDO0 PIN</b>                | 2.967 V    | Read                       |                     | <b>VDDO0 REG</b> | 2.479 V                 | Read        |                         |  |  |
|      |                   | VDDO1 PIN                       | 2.972 V    | Read                       |                     | <b>VDDO1 REG</b> | 2.487 V                 | Read        |                         |  |  |
|      |                   | VDDO2 PIN                       | $1.000$ mV | Read                       |                     | <b>VDDO2 REG</b> | 0.000V                  | Read        |                         |  |  |
|      |                   | <b>VDDO3 PIN</b>                | 2.966 V    | Read                       |                     | <b>VDDO3 REG</b> | 2.494 V                 | Read        |                         |  |  |
|      |                   | VDDO4 PIN                       | 0.000V     | Read                       |                     | <b>VDDO4 REG</b> | 0.000V                  | Read        |                         |  |  |
|      |                   | <b>VDDO5 PIN</b>                | 0.000V     | Read                       |                     | <b>VDDOS REG</b> | 0.000V                  | Read        |                         |  |  |
|      |                   | <b>VDDO6 PIN</b>                | 3.183 V    | Read                       |                     | <b>VDDO6 REG</b> | 2.499 V                 | Read        |                         |  |  |
|      |                   | <b>VDDO7 PIN</b>                | 3,001 V    | Read                       |                     | VDDO7_REG        | 2.477 V                 | Read        |                         |  |  |
|      |                   | <b>VDDO8 PIN</b>                | 2.982 V    | Read                       |                     | <b>VDDO8 REG</b> | 2.487 V                 | Read        |                         |  |  |
|      |                   | VDDO9_PIN                       | 2.973 V    | Read                       |                     | <b>VDDO9 REG</b> | 2.501 V                 | Read        |                         |  |  |
|      | <b>Misc Rails</b> |                                 |            |                            |                     |                  |                         |             |                         |  |  |
|      |                   | RAIL 5V                         | 4.603 V    | Read                       |                     |                  |                         |             |                         |  |  |
|      |                   | RAIL_3P3V                       | 3.346 V    | Read                       |                     |                  |                         |             |                         |  |  |

**Figure 6.2. EVB GUI - Power Supply Check**

Verify that the "RAIL 5V" measurement shows the EVB voltage > 4.5 V. An EVB voltage lower than this level may cause the issues described above.

In this case, J33 can be used to provide power to the output drivers separately from the main Si5381/82 device supplies. To make this change, move jumper JP15 to connect pins 2-3 "EXT". Connect J33 to an external 5 V, 0.5 A or higher power source. Make sure that the polarity of the +5 V and GND connections are correct. Verify that the RAIL\_5V voltage is 4.7 V or higher. The EVB should be powered by the USB connector when turning this auxiliary 5 V supply on or off.

See the figure below for the correct installation of the jumper shunts at JP15 and JP16 for default or standard operation.

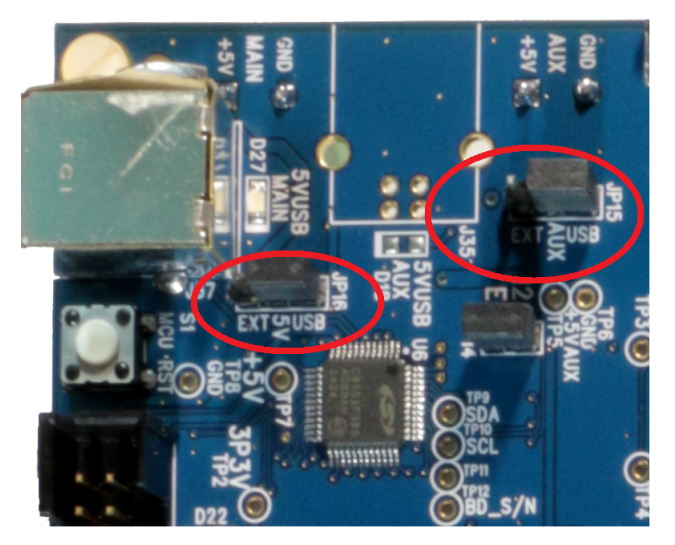

**Figure 6.3. JP15-JP16 Standard Jumper Shunt Installation**

#### **6.4 Overview of ClockBuilderPro Applications**

**Note:** The following instructions and screen captures may vary slightly depending on your version of ClockBuilder Pro.

The ClockBuilderPro installer will install two main applications.

#### **Application 1:**

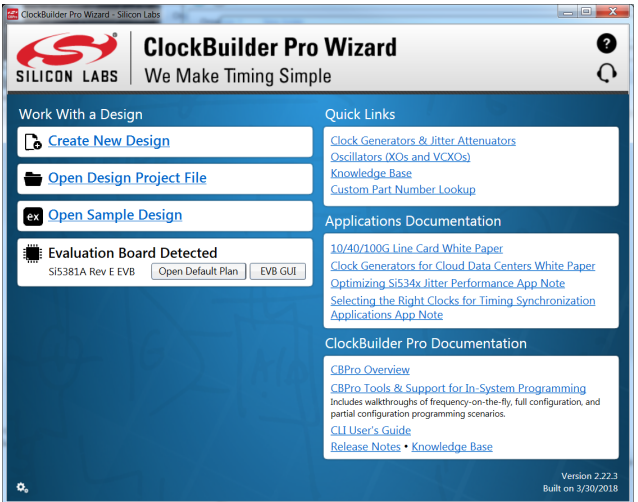

**Figure 6.4. ClockBuilderPro Wizard**

Use the CBPro Wizard to do the following:

- Create a new design.
- Review or edit an existing design.
- Export: Create in-system programming files.

### **Application 2:**

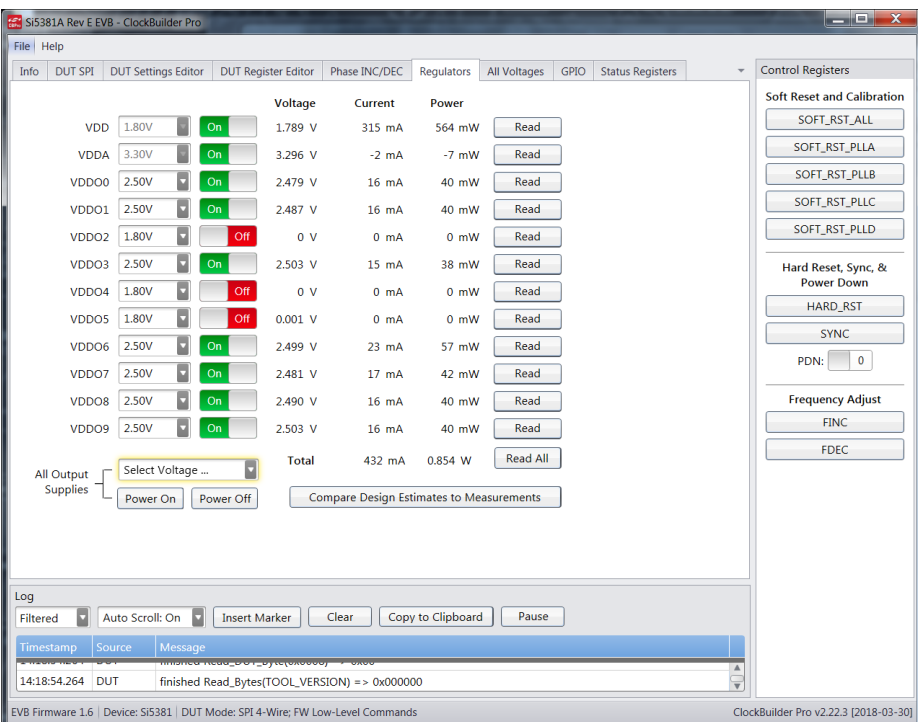

**Figure 6.5. EVB GUI**

## Use the EVB GUI to do the following:

- Download configuration to EVB's DUT (Si5381/82).
- Control the EVB's regulators.
- Monitor voltage, current, power on the EVB.

## **6.5 Common ClockBuilderPro Work Flow Scenarios**

There are three common workflow scenarios when using CBPro and the Si5381/82A-E-EB. These workflow scenarios are:

- **Workflow Scenario #1**: Testing a Silicon Labs-created Default Configuration
- **Workflow Scenario #2**: Modifying the Default Silicon Labs-created Device Configuration
- **Workflow Scenario #3**: Testing a User-created Device Configuration

Each is described in more detail in the following sections.

## **6.6 Workflow Scenario #1: Testing a Silicon Labs-Created Default Configuration**

Verify that the PC and EVB are connected, then launch ClockBuilder Pro by clicking on this icon on your PC's desktop:

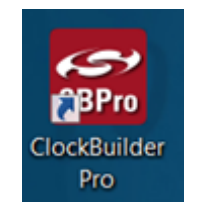

**Figure 6.6. ClockBuilder Pro Icon**

CBPro automatically detects the EVB and device type. When the EVB has been detected, click on the "**Open Default Plan**" button.

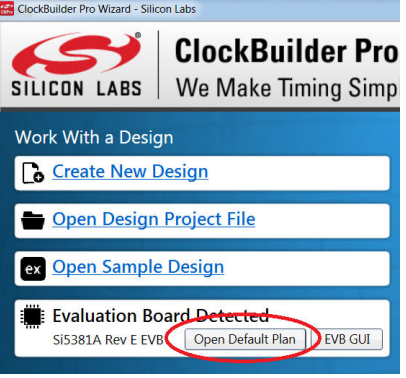

**Figure 6.7. CBPro—Open Default Plan Button**

Once you open the default plan, a popup will appear.

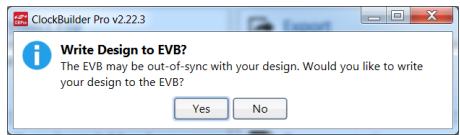

**Figure 6.8. CBPro—Write Design Dialog**

Select "**Yes**" to write the default plan to the Si5381/82 device mounted on your EVB. This ensures the device on the EVB is configured with the latest parameters from Silicon Labs.

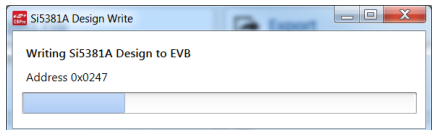

**Figure 6.9. CBPro—Write Progress Window**

After CBPro writes the default plan to the EVB, click on "**Open EVB GUI**" as shown in the figure below.

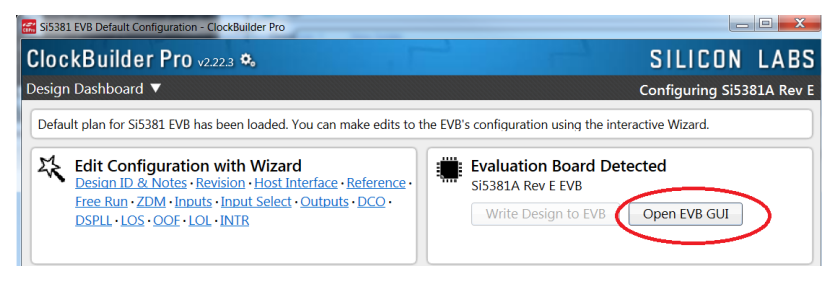

**Figure 6.10. CBPro—Open EVB GUI Button**

The EVB GUI window will appear on the desktop. Note all power supplies on the "**Regulators**" tab will be set to the values defined in the device's default CBPro project, as shown in the figure below.

| <b>EX Si5381A Rev E EVB - ClockBuilder Pro</b> |                            |                            |                                                 |            |                     |             |                         |  |  |  |  |  |  |  |
|------------------------------------------------|----------------------------|----------------------------|-------------------------------------------------|------------|---------------------|-------------|-------------------------|--|--|--|--|--|--|--|
| File Help                                      |                            |                            |                                                 |            |                     |             |                         |  |  |  |  |  |  |  |
| <b>DUT SPI</b><br>Info                         | <b>DUT Settings Editor</b> | <b>DUT Register Editor</b> | Phase INC/DEC                                   | Regulators | <b>All Voltages</b> | <b>GPIO</b> | <b>Status Registers</b> |  |  |  |  |  |  |  |
|                                                |                            | <b>Voltage</b>             | Current                                         | Power      |                     |             |                         |  |  |  |  |  |  |  |
| <b>VDD</b>                                     | 1.80V                      | On<br>1.789 V              | 315 mA                                          | 564 mW     | Read                |             |                         |  |  |  |  |  |  |  |
| <b>VDDA</b>                                    | 3.30V                      | 3.296 V<br>On              | $-2$ mA                                         | $-7$ mW    | Read                |             |                         |  |  |  |  |  |  |  |
| VDDO0                                          | 2.50V<br>Σ                 | On<br>2.479 V              | 16 <sub>m</sub> A                               | 40 mW      | Read                |             |                         |  |  |  |  |  |  |  |
| VDDO1                                          | 2.50V<br>◘                 | On<br>2.487 V              | 16 <sub>m</sub> A                               | 40 mW      | Read                |             |                         |  |  |  |  |  |  |  |
| VDDO <sub>2</sub>                              | 1.80V<br>Σ                 | Off<br>0 <sup>0</sup>      | $0 \text{ mA}$                                  | $0$ mW     | Read                |             |                         |  |  |  |  |  |  |  |
| VDDO3                                          | 2.50V<br>⊡                 | On<br>2.503 V              | 15 <sub>m</sub> A                               | 38 mW      | Read                |             |                         |  |  |  |  |  |  |  |
| VDDO4                                          | 1.80V                      | Off<br>0 <sub>0</sub>      | $0$ mA                                          | $0$ mW     | Read                |             |                         |  |  |  |  |  |  |  |
| VDDO5                                          | 1.80V<br>Σ                 | Off<br>$0.001$ V           | $0 \text{ mA}$                                  | $0$ mW     | Read                |             |                         |  |  |  |  |  |  |  |
| VDDO6                                          | 2.50V<br>⊡                 | On<br>2.499 V              | $23 \text{ mA}$                                 | 57 mW      | Read                |             |                         |  |  |  |  |  |  |  |
| VDDO7                                          | H<br>2.50V                 | On<br>2.481 V              | 17 <sub>mA</sub>                                | 42 mW      | Read                |             |                         |  |  |  |  |  |  |  |
| VDDO8                                          | 2.50V<br>⊡                 | On<br>2,490 V              | 16 <sub>m</sub> A                               | 40 mW      | Read                |             |                         |  |  |  |  |  |  |  |
| VDDO9                                          | ۵<br>2.50V                 | On<br>2.503 V              | 16 <sub>m</sub> A                               | 40 mW      | Read                |             |                         |  |  |  |  |  |  |  |
| <b>All Output</b>                              | Select Voltage             | Total<br>۵                 | 432 mA                                          | 0.854 W    | <b>Read All</b>     |             |                         |  |  |  |  |  |  |  |
| <b>Supplies</b>                                | Power On                   | Power Off                  | <b>Compare Design Estimates to Measurements</b> |            |                     |             |                         |  |  |  |  |  |  |  |

**Figure 6.11. EVB GUI—Regulators**

#### **6.6.1 Verify Free-Run Mode Operation**

Assuming no external clocks have yet been connected to the INPUT CLOCK differential SMA connectors, labeled "INx/INxB" and located around the perimeter of the EVB, the DUT should now be operating in free-run mode and locked to the onboard XO.

You can run a quick check to determine if the device is powered up, generating output clocks, and consuming power by clicking on the "**Read All**" button highlighted above and then reviewing the voltage, current and power readings for each VDDx supply.

Note: Turning V<sub>DD</sub> or V<sub>DDA</sub> "Off" will power-down and reset the DUT. Once both of these supplies are turned "On" again, you must reload the desired frequency plan back into the device memory by selecting the "**Write Design to EVB**" button on the CBPro home screen:

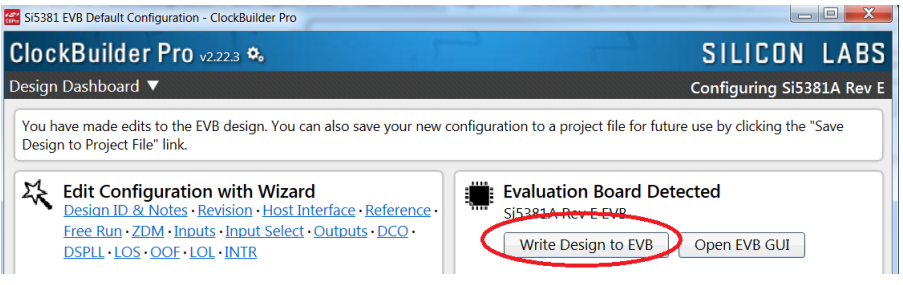

**Figure 6.12. CBPro—Write Design Button**

#### **Failure to do the step above will cause the device to read in the preprogrammed plan from its non-volatile memory (NVM). However, the plan loaded from the NVM may not be the latest plan recommended by Silicon Labs for evaluation.**

At this point, you should verify the presence and frequencies of the output clocks, running in free-run mode from the XO, using external instrumentation connected to the output clock SMA connectors, labeled OUTx/OUTs. To verify plan inputs, go to the appropriate configuration page or click on "**Frequency Plan Valid**" to see the design report.

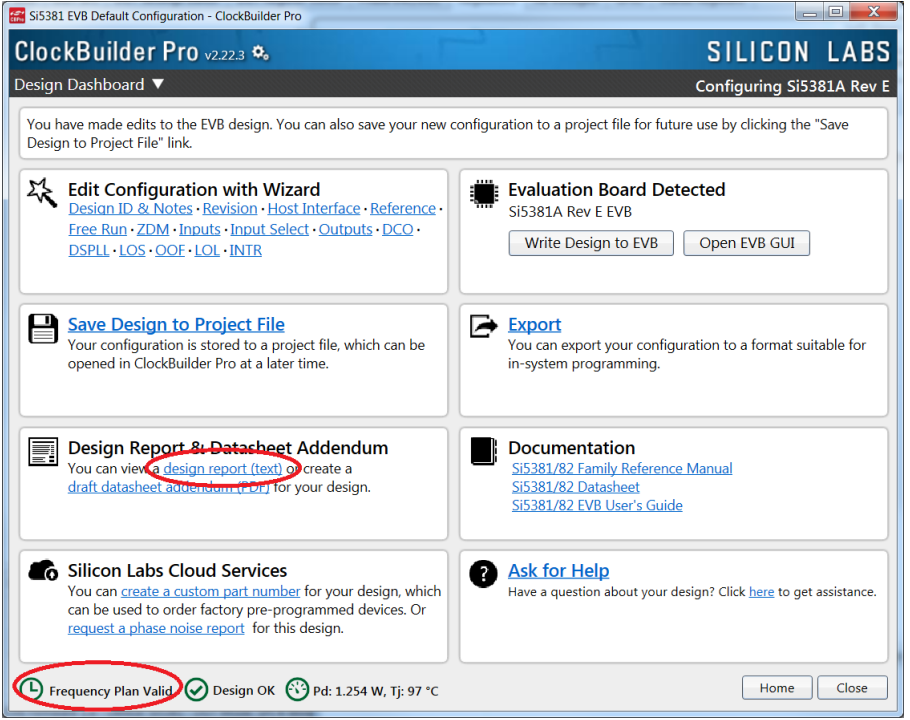

**Figure 6.13. CBPro—Design Report Button and Link**

Your configuration's design report will appear in a new window, as shown below. Compare the observed output clocks to the frequencies and formats noted in your default project's Design Report.

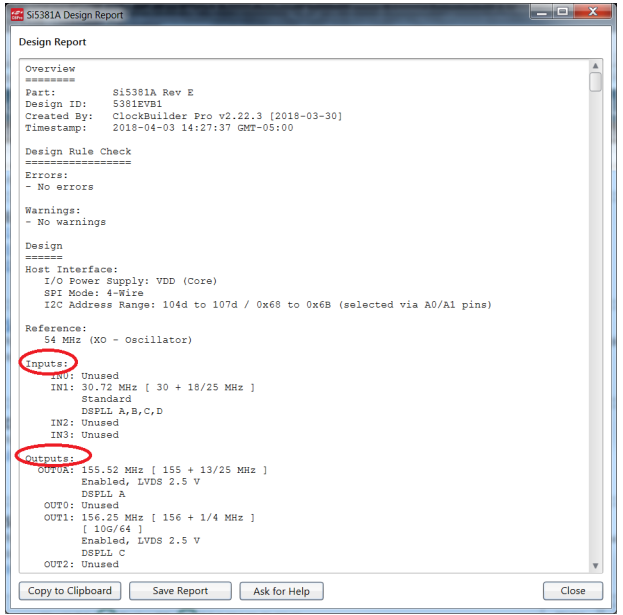

**Figure 6.14. CBPro—Design Report**

#### **6.6.2 Verify Locked Mode Operation**

Now, assuming that you connect the input clocks to the EVB as shown in the Design Report above, the DUT on your EVB will be running in "locked" mode.

#### **6.7 Workflow Scenario #2: Modifying the Default Silicon Labs-Created Device Configuration**

To modify the configuration using the CBPro Wizard, click on the appropriate category. The category may also be selected from a dropdown list by clicking on the "**Design Dashboard**" button above this section.

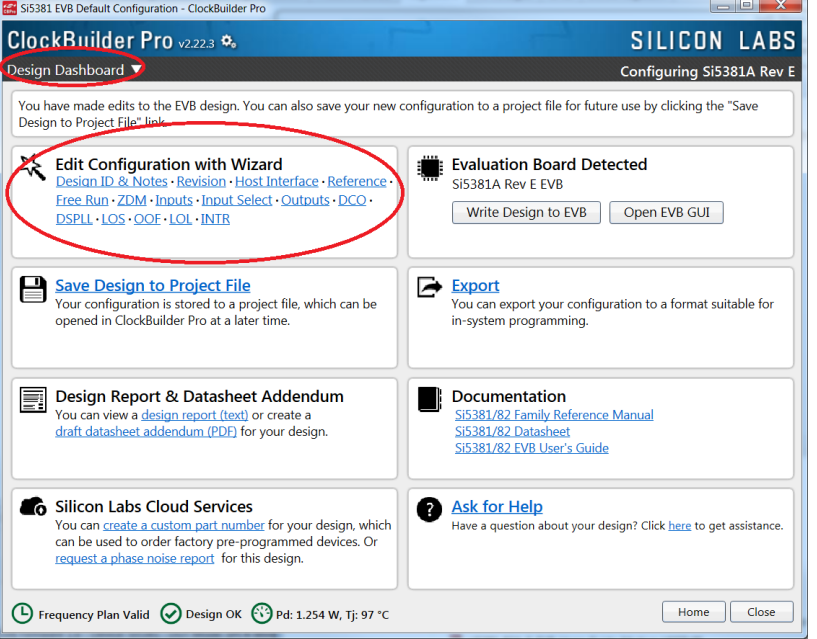

**Figure 6.15. CBPro—Edit Settings Links and Pulldown**

You will now be taken to the Wizard's step-by-step menu pages to allow you to change any of the default plan's operating configurations.

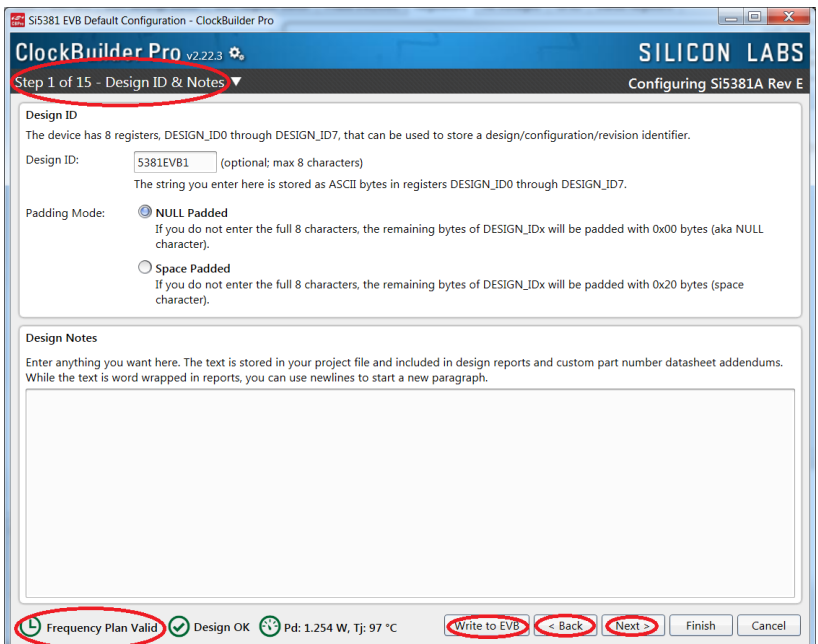

**Figure 6.16. CBPro—Design ID and Notes Edit Page**

As you edit the settings, you may notice the "**Frequency Plan Valid**" link in the lower left corner updating. You can click on this link to bring up the design report to confirm that the information is correct. When you are finished editing each page, you may click on the "**> Next**" or "**< Back**" buttons to move from page to page. When you are done making all your desired changes, you can click on "**Write to EVB**" to reconfigure your device. The Design Write status window will appear each time you write to the EVB.

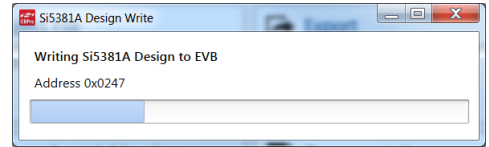

**Figure 6.17. CBPro—Design Write Progress Window**

When you have verified your design settings, you may save the design project. Click on the "**Finish**" button to return to the home page and then click on the "**Save Design to Project File**" link. You can use the windows file browser to reach the correct location and enter a filename for this new project.

#### **6.8 Workflow Scenario #3: Testing a User-Created Device Configuration**

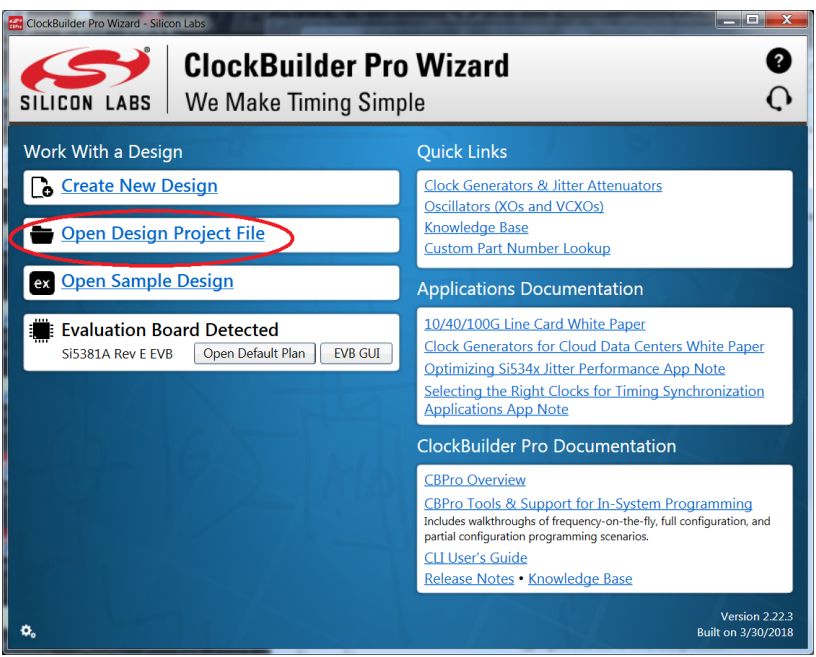

**Figure 6.18. CBPro—Open Design Project Link**

Using the windows file browser popup, locate your CBPro design file (\*.slabtimeproj or \*.sitproj file).

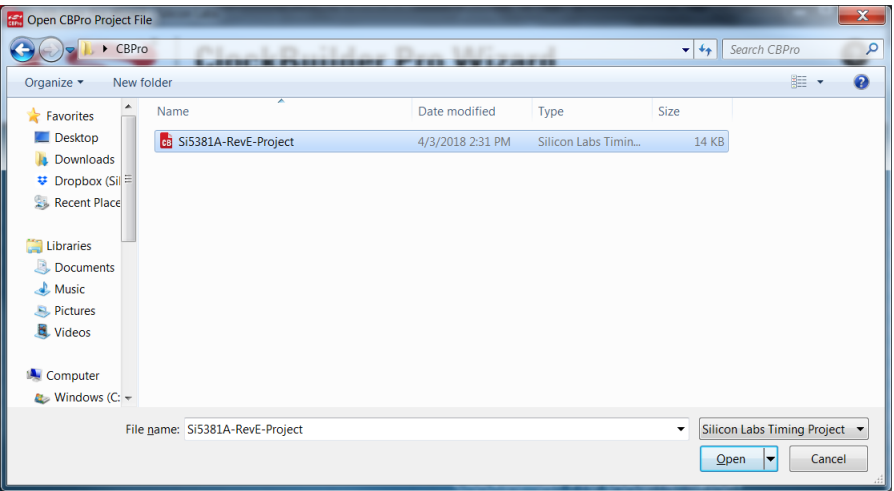

**Figure 6.19. CBPro—Windows File Browser**

Select "**Yes**" when the WRITE DESIGN to EVB popup appears:

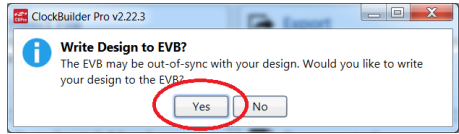

**Figure 6.20. CBPro—Write Design Dialog**

The progress bar will be launched. Once the new design project file has been written to the device, verify the presence and frequencies of your output clocks and other operating configurations using external instrumentation.

## **6.9 Exporting the Register Map File for Device Programming by a Host Processor**

You can also export your configuration to a file format suitable for in-system programming by selecting "**Export**" as shown below:

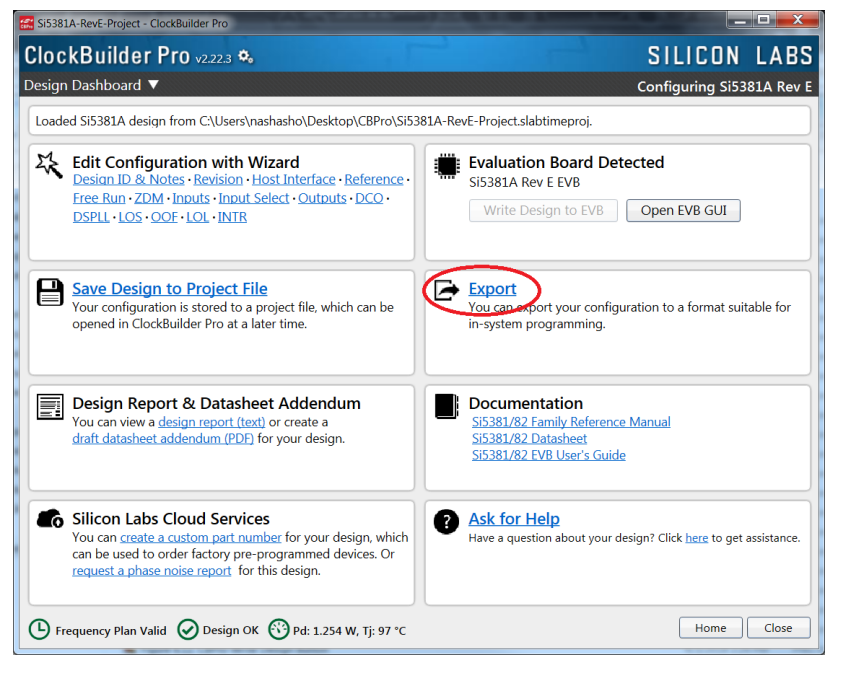

**Figure 6.21. CBPro—Export Design Programming File**

You can now write your device's complete configuration to file formats suitable for in-system programming.

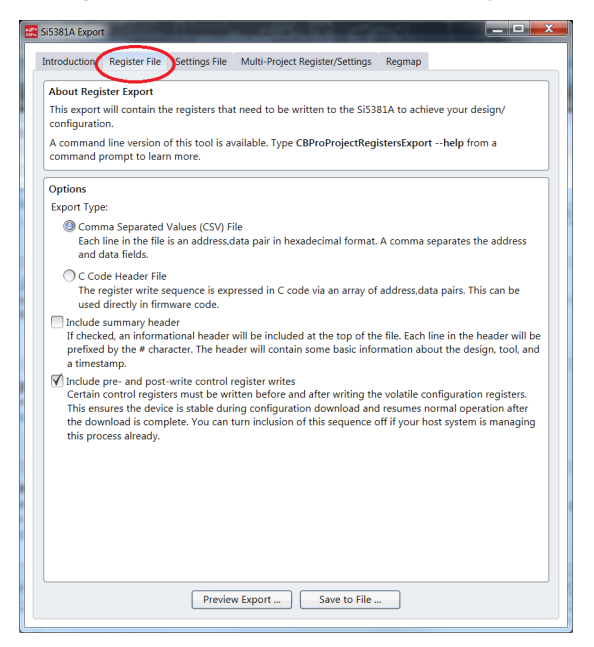

**Figure 6.22. CBPro—Export Configuration Window**

# **7. Writing A New Frequency Plan or Device Configuration to Non-volatile Memory (OTP)**

The Si5381/82 device loads the Non-Volatile Memory (OTP) on either a powerup or a hard reset, overwriting any previous volatile register changes. This allows the device to begin functioning as desired on powerup/hard-reset without manual intervention. To restart the device while preserving volatile changes and without loading the OTP, use soft-reset through the registers or EVB-GUI.

**Note:** Writing to the device non-volatile memory (OTP) is NOT the same as writing a configuration into the Si5381/82 using ClockBuilderPro on the Si5381/82A-E-EB. Writing a configuration into the EVB from ClockBuilderPro is done using Si5381/82 RAM space and can be done virtually an unlimited number of times. Writing to OTP is limited as described below.

Refer to the Si5381/82 Family Reference Manual and device datasheet for information on how to write a configuration to the EVB DUT's non-volatile memory (OTP). The OTP can be programmed a maximum of **two** times only. Care must be taken to ensure the configuration desired is valid when choosing to write to OTP.

# **8. Serial Device Communications (Si5381/82 <-> MCU)**

## **8.1 Onboard SPI Support**

The MCU on-board the Si5381/82A-E-EB communicates with the Si5381/82 device through a 4-wire SPI (Serial Peripheral Interface) link. The MCU is the SPI master and the Si5381/82 device is the SPI slave. The Si5381/82 device can also support a 2-wire I<sup>2</sup>C serial interface, although the Si5381/82A-E-EB does NOT support the  $1<sup>2</sup>C$  mode of operation. SPI mode was chosen for the EVB because of the relatively higher speed transfers supported by SPI vs.  $1^2C$ .

## **8.2 External I2C Support**

<sup>12</sup>C can be supported if driven from an external 1<sup>2</sup>C controller. The serial interface signals between the MCU and Si5381/82 pass through shunts loaded on header J36. These jumper shunts must be installed in J36 for normal EVB operation using SPI with CBPro. If testing of I<sup>2</sup>C operation via external controller is desired, the shunts in J36 can be removed thereby isolating the on-board MCU from the Si5381/82 device. The shunt at J4 (I2C SEL) must also be removed to select  ${}^{12}C$  as Si5381/82 interface type. An external  ${}^{12}C$  controller connected to the Si5381/82 side of J36 can then communicate to the Si5381/82 device. *(For more information on I2C signal protocol, refer to the [Si5381/82 Data Sheet](https://www.silabs.com/documents/public/data-sheets/Si5381-82-datasheet.pdf).)*

The figure below illustrates the J36 header schematic. J36 even numbered pins (2, 4, 6, etc.) connect to the Si5381/82 device and the odd numbered pins (1, 3, 5, etc.) connect to the MCU. Once the jumper shunts have been removed from J36 and J4, I<sup>2</sup>C operation should use J36 pin 4 (DUT\_SDA\_SDIO) as the  $I^2C$  SDA and J36 pin 8 (DUT\_SCLK) as the  $I^2C$  SCLK. Please note the external  $I^2C$ controller will need to supply its own  $I^2C$  signal pull-up resistors.

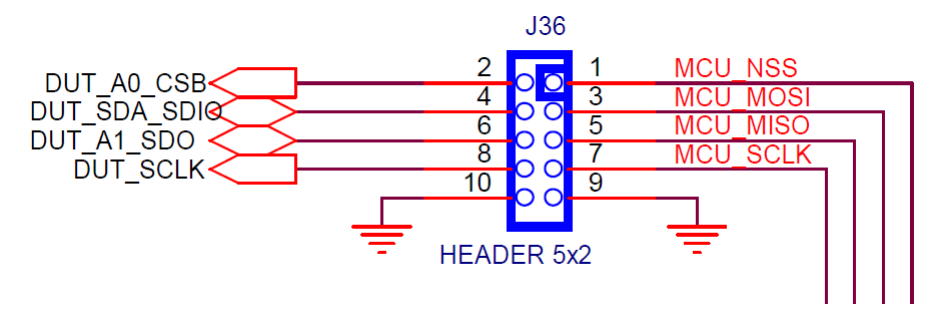

**Figure 8.1. Serial Communications Header J36**

# **9. Si5381/82-E-EB Schematic and Bill of Materials (BOM)**

The Si5381/82-E-EB Schematic and Bill of Materials (BOM) can be found online at:<http://www.silabs.com/si538x-4x-evb>

**Note:** Please be aware the Si5381/82-E-EB schematic is in **OrCad Capture** *hierarchical format* and not in a typical "flat" schematic format.

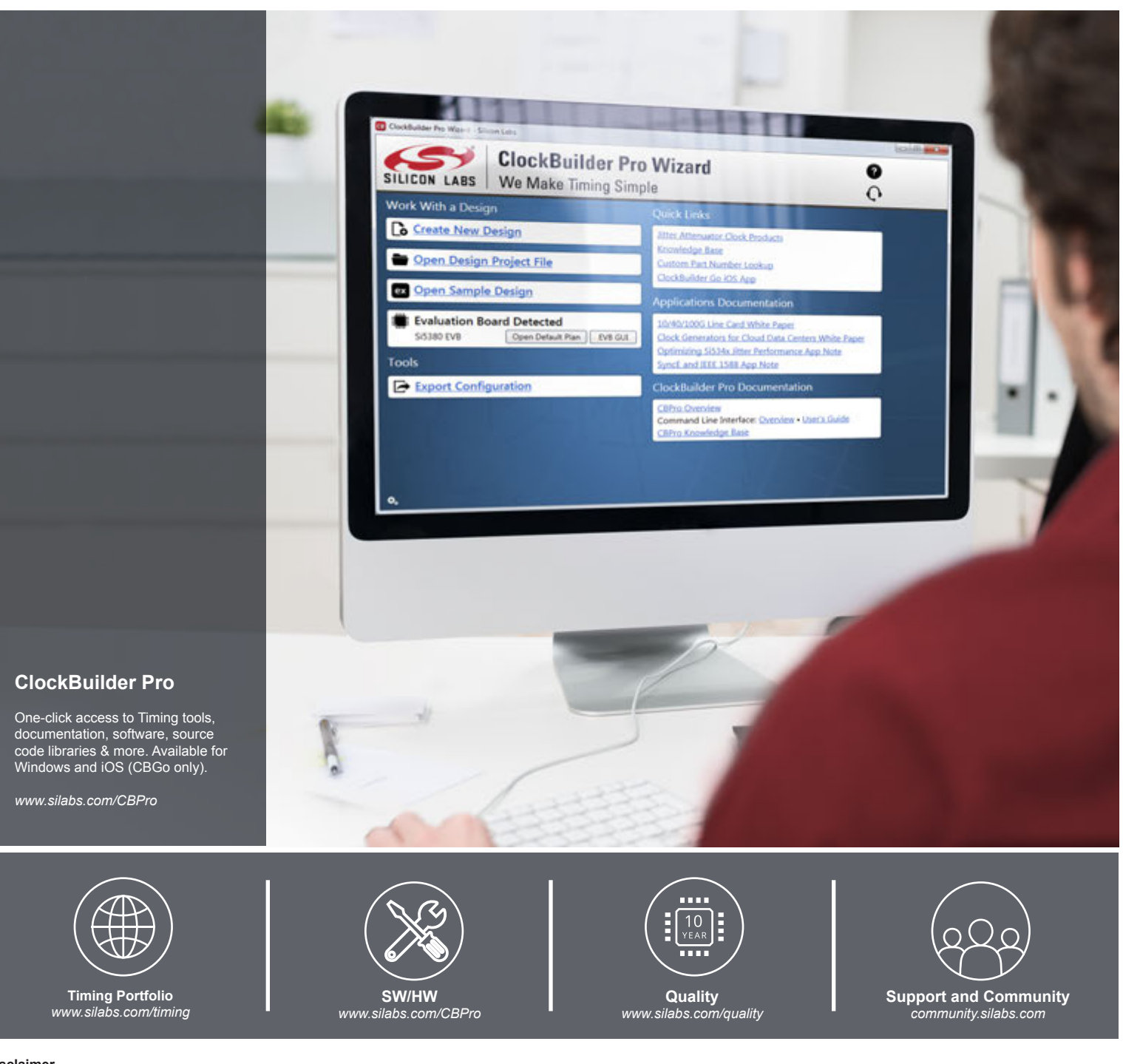

#### **Disclaimer**

Silicon Labs intends to provide customers with the latest, accurate, and in-depth documentation of all peripherals and modules available for system and software implementers using or intending to use the Silicon Labs products. Characterization data, available modules and peripherals, memory sizes and memory addresses refer to each specific device, and "Typical" parameters provided can and do vary in different applications. Application examples described herein are for illustrative purposes only. Silicon Labs reserves the right to make changes without further notice and limitation to product information, specifications, and descriptions herein, and does not give warranties as to the accuracy or completeness of the included information. Silicon Labs shall have no liability for the consequences of use of the information supplied herein. This document does not imply or express copyright licenses granted hereunder to design or fabricate any integrated circuits. The products are not designed or authorized to be used within any Life Support System without the specific written consent of Silicon Labs. A "Life Support System" is any product or system intended to support or sustain life and/or health, which, if it fails, can be reasonably expected to result in significant personal injury or death. Silicon Labs products are not designed or authorized for military applications. Silicon Labs products shall under no circumstances be used in weapons of mass destruction including (but not limited to) nuclear, biological or chemical weapons, or missiles capable of delivering such weapons.

#### **Trademark Information**

Silicon Laboratories Inc.® , Silicon Laboratories®, Silicon Labs®, SiLabs® and the Silicon Labs logo®, Bluegiga®, Bluegiga Logo®, Clockbuilder®, CMEMS®, DSPLL®, EFM®, EFM32®, EFR, Ember®, Energy Micro, Energy Micro logo and combinations thereof, "the world's most energy friendly microcontrollers", Ember®, EZLink®, EZRadio®, EZRadioPRO®, Gecko®, ISOmodem®, Micrium, Precision32®, ProSLIC®, Simplicity Studio®, SiPHY®, Telegesis, the Telegesis Logo®, USBXpress®, Zentri, Z-Wave, and others are trademarks or registered trademarks of Silicon Labs. ARM, CORTEX, Cortex-M3 and THUMB are trademarks or registered trademarks of ARM Holdings. Keil is a registered trademark of ARM Limited. All other products or brand names mentioned herein are trademarks of their respective holders.

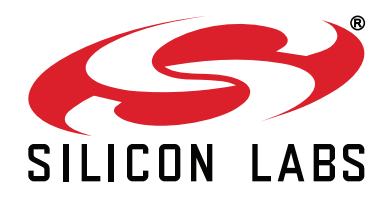

**Silicon Laboratories Inc. 400 West Cesar Chavez Austin, TX 78701 USA**

# **http://www.silabs.com**